*Vážení zákazníci,*

*blahopřejeme Vám, že jste se rozhodli pro nákup programového vybavení* **DELTA - MANIP** *pro Windows pro telefonní ústředny řady ATEUS* ® - DELTA *od výrobce 2N spol. s r. o.*

*Současně Vás prosíme, abyste si dříve, než začnete programové vybavení používat, pročetli tento návod.*

*Pokud budete mít jakékoliv dotazy, obraťte se laskavě na prodejní organizaci, příp. na naši společnost.*

# **OBSAH**

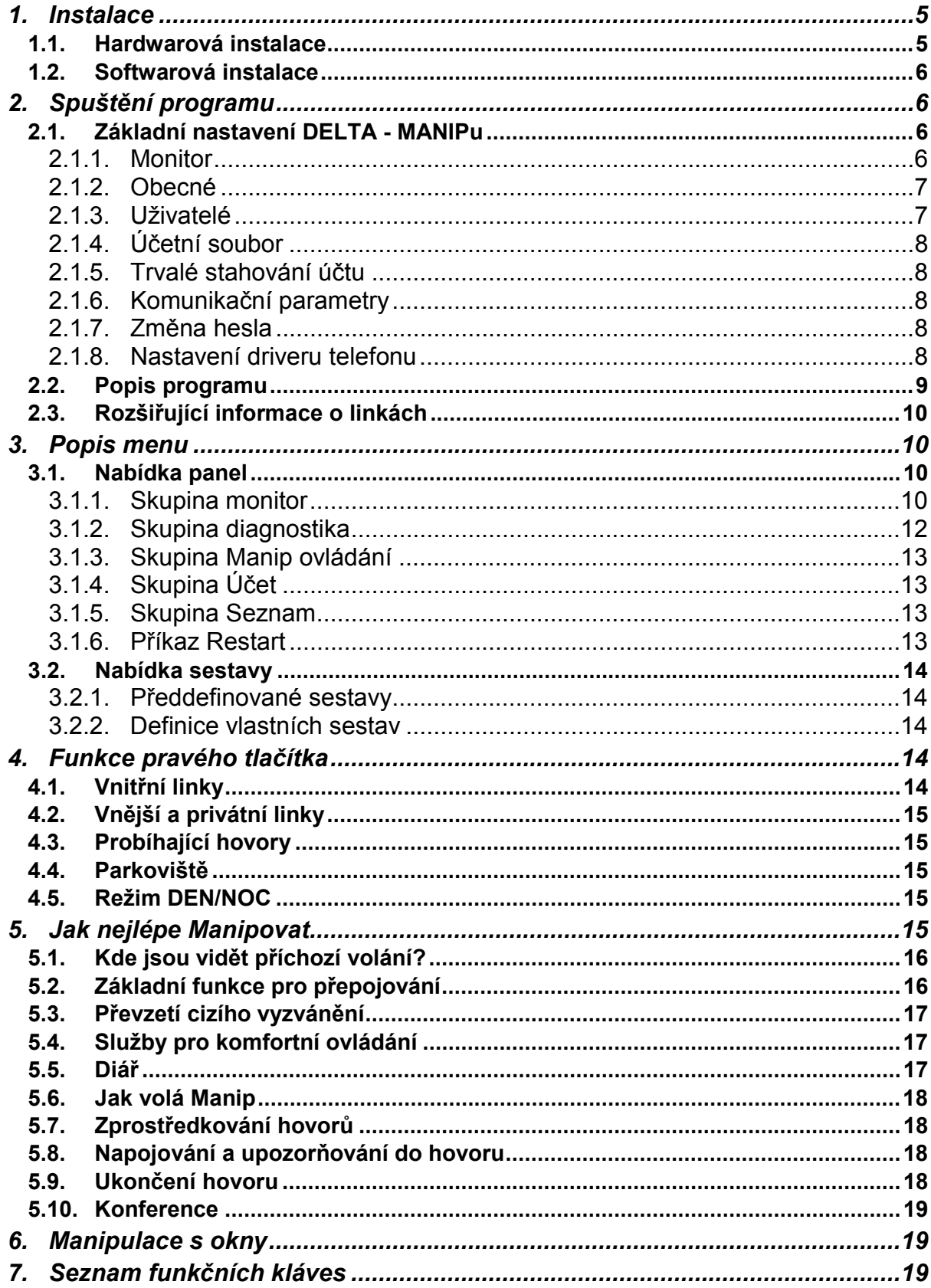

## <span id="page-4-0"></span>**1. Instalace**

Sestava DELTA - MANIP zahrnuje:

- kartu *ATEUS* ® MANAGER
- telefonní sluchátko s kroucenou šňůrou nebo náhlavní sluchátka (podle vybavení)
- šňůru zakončenou telefonními konektory
- instalační disketu 3,5"
- uživatelskou příručku

#### *1.1. Hardwarová instalace*

DELTA - MANIP lze provozovat na jakémkoli počítači vybaveném operačním systémem Windows 95, Windows 98 nebo Windows NT. Minimální místo na pevném disku musí být 2MB.

- sejměte kryt počítače
- zasuňte kartu do volného ISA slotu a šroubkem ji přitáhněte k šasi
- zakrytujte počítač
- zasuňte do konektorů karty telefonní šňůru a sluchátko (případně náhlavní sluchátka s mikrofonem)
- do konektoru pro externí telefon můžete zapojit telefonní přístroj, s jehož pomocí lze přepojovat při výpadku počítače
- chcete-li zaznamenávat některé hovory, zapojte do příslušného konektoru magnetofon (vybavený vstupem pro ovládání zapínání a vypínání motoru)
- propojte PC sériovou linkou s ústřednou pomocí proudové smyčky

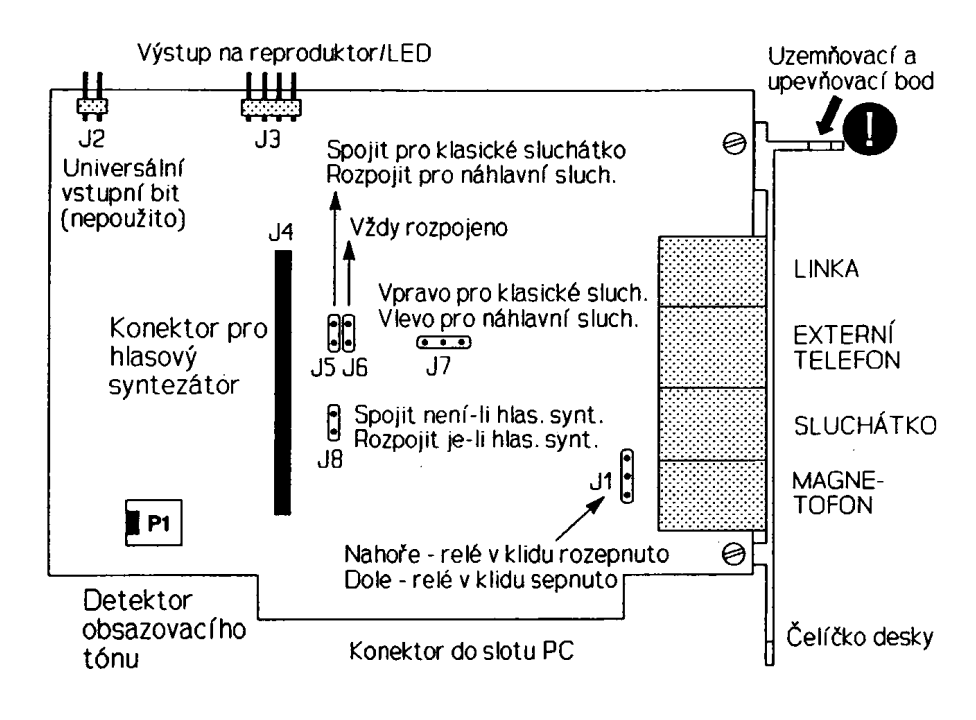

*Obr.1: Polohopis desky ATEUS* ® - MANAGER

### <span id="page-5-0"></span>*1.2. Softwarová instalace*

- zasuňte disketu do mechaniky počítače
- v nabídce **START Spustit** napište *A:\install.exe* a klikněte na *OK*
- v instalačním programu zadejte cílový adresář pro instalaci Manipulačního pracoviště
- po ukončení instalace je nutné počítač zrestartovat

TIP: Zástupce programu umístěte do položky <Po spuštění>, zajistíte tím automatické nastartování programu po zapnutí počítače.

## **2. Spuštění programu**

Program zobrazuje stavy všech linek a zařízení které jsou na ústředně instalovány a umožňuje jednoduchým a přehledným způsobem přepojovat hovory.

## *2.1. Základní nastavení DELTA - MANIPu*

Pro správnou funkci je potřeba program DELTA - MANIP správně nakonfigurovat v položce menu **Nastavení**. Při jakýchkoliv problémech se ujistěte, že všechna nastavení popsaná v této kapitole jsou správná. Při prvním spuštění možná nedojde ke spojení s ústřednou z důvodu nevhodného portu COM. Pak tedy v sekci **Nastavení - Komunikační parametry** zadejte správné číslo COMu, jiné parametry komunikace neměňte, a po klepnutí na tlačítko *OK* se již komunikace naváže.

V následujících kapitolách budou podrobně popsány jednotlivé položky <Nastavení>.

## **2.1.1. Monitor**

Tato volba má několik položek pojmenovaných stejně jako jednotlivá okna. Slouží pro nastavení vlastností jednotlivých oken. Například okno vnitřních linek lze ovlivnit v následujících parametrech:

- rozteče okének nastavuje zvlášť svislou a vodorovnou rozteč jednotlivých ikon v okně
- viditelnost linek linka, která není zaškrtnuta se v okně nezobrazuje. Takto lze s výhodou vypustit ze zobrazení ty vnitřní linky, které jsou například rezervní.
- skryj skupinu, odkryj skupinu tato volba naráz zneviditelní všechny linky skupiny nebo naopak zviditelní
- řazení zvolte způsob řazení linek v okně
- písmo určuje typ a velikost písma v názvu linky

Výše uvedený popis vlastností a nastavení platí i pro zbývající okna, avšak některá z nich nemají všechny položky přístupné. Tentýž dialog vyvoláte stisknutím pravého tlačítka myši v okně, jehož parametry chcete přenastavit.

## <span id="page-6-0"></span>**2.1.2. Obecné**

Tento dialog slouží k nastavení následujících vlastností Manipulačního pracoviště:

- Typ zvonění určuje jakým typem zvonění bude počítač zvonit při příchozím hovoru na linku Manip. K dispozici je 13 druhů zvonění na reproduktor PC nebo použití systémových zvuků Windows (podporuje zvukovou kartu). Je možné vyzkoušet si příslušné zvonění stisknutím tlačítka <Zkus>.
- Režim práce programu určuje v jakém režimu bude program pracovat.
	- Demo Režim pro předvedení práce programu, aniž by byla připojena ústředna.
		- Panel Režim pro pouhé zobrazování stavu ústředny.
		- Manip Režim pro plnou funkci programu DELTA Manip.
- Používat *ATEUS* ® MANAGER je-li položka zaškrtnuta, program používá kartu Manažera. Není-li položka zaškrtnuta, program používá externí telefon. V tomto případě se musí před každým voláním nebo převzetí hovoru z fronty zvednout sluchátko.
- Magnetofon volba <automaticky> zajišťuje automatické spínání vestavěného relé, pokud linka Manipu hovoří. Volba <ručně> umožňuje ovládání relé pouze poklepáním na ikonu RELÉ ve spodní liště programu.
- Klávesa volby Pokud je položka <num. klávesy> zaškrtnutá, znamená to, že dialog volby se automaticky vyvolá stisknutím libovolného čísla na numerické klávesnici. Zde je také možné předefinovat funkční klávesu pro vyvolání dialogu pro volbu. Jednoduše najeďte do políčka a stiskněte kombinaci kláves, kterou chcete používat.

#### **2.1.3. Uživatelé**

Pokud nejsou definováni uživatelé, pak je automaticky přihlášen uživatel "administrátor". Ten právě v tomto okně může vytvořit nového uživatele a určit mu jeho práva v ovládání programu. Pokud chcete vytvořit uživatele kopírováním vlastností jiného uživatele, pak si označte uživatele do kterého chcete přenést vlastnosti jiného, a klepněte na tlačítko <Kopírovat>. Objeví se seznam všech uživatelů a v něm vyberte takového, jehož vlastnosti a práva chcete překopírovat na předem vybraného uživatele.

Volba <ukládat nastavení> zajistí při ukončení programu uložení rozmístění oken, přiřazení uživatelských ikon a pojmenování a také uložení obsahu diáře.

Volba <možnost měnit sestavy> zajišťuje možnost definice vlastních sestav a jejich ukládání pod jménem.

Volba <změny obecných nastavení> povoluje měnit položky z menu **Nastavení/obecné**

Parametry komunikace může nastavovat pouze administrátor a proto doporučujeme vvtvářet nové uživatele kopírováním "administrátora" a pak odnímat jednotlivá práva podle potřeby.

#### <span id="page-7-0"></span>**2.1.4. Účetní soubor**

V tomto dialogu nastavte cestu a název souboru, do kterého se budou ukládat účtovací data z ústředny, pokud využijete DELTA - MANIP jako rezidentní sběrač účtovacích dat. Pro přehledné zpracování účtovacích dat se laskavě informujte u svého obchodníka, který Vám rád pomůže s výběrem vhodného účtovacího programu.

#### **2.1.5. Trvalé stahování účtu**

Není-li tato volba aktivní, účtovací data se zapisují do souboru pouze pokud je otevřené okno "účet". Je-li tato volba zaktivována, účtovací data se ukládají do souboru vždy, pokud je Manip zapnutý.

#### **2.1.6. Komunikační parametry**

Zde se nastavují komunikační parametry sériové linky počítače, do které je připojena ústředna *ATEUS* ® - DELTA. Na zvoleném sériovém portu musí být nastaven počet stop bitů na 1, počet datových bitů na 8 a parita žádná. Nastavená přenosová rychlost se musí shodovat s nastavenou rychlostí na ústředně a standardně bývá 9600 [Bd].

#### **2.1.7. Změna hesla**

Zde má přihlášený uživatel možnost zadat heslo, které bude vždy při dalším spuštění programu vyžadováno. Zrušit uživateli heslo může administrátor nebo sám uživatel tím, že v tomto dialogu zadá prázdné heslo.

#### **2.1.8. Nastavení driveru telefonu**

Do tohoto menu nezasahujte, neboť se jím mění parametry karty *ATEUS* ® - MANAGER . Správné nastavení je následující.

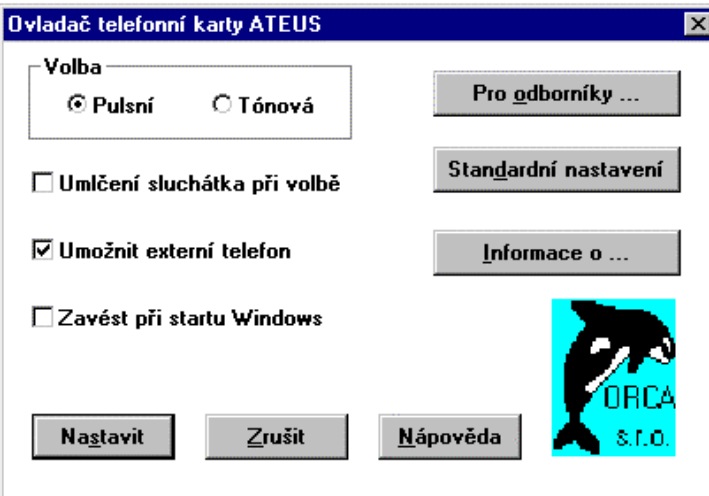

<span id="page-8-0"></span>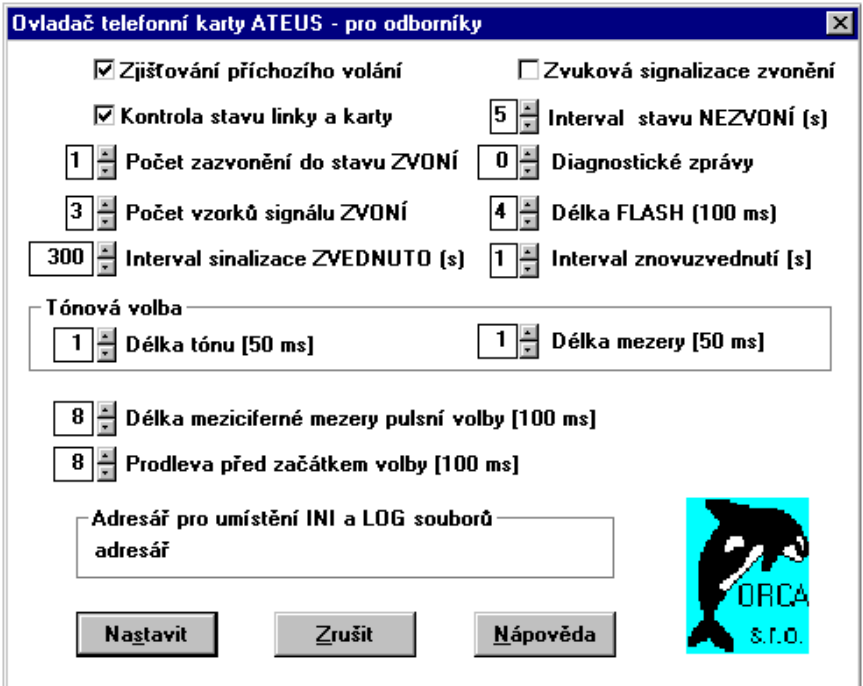

# *2.2. Popis programu*

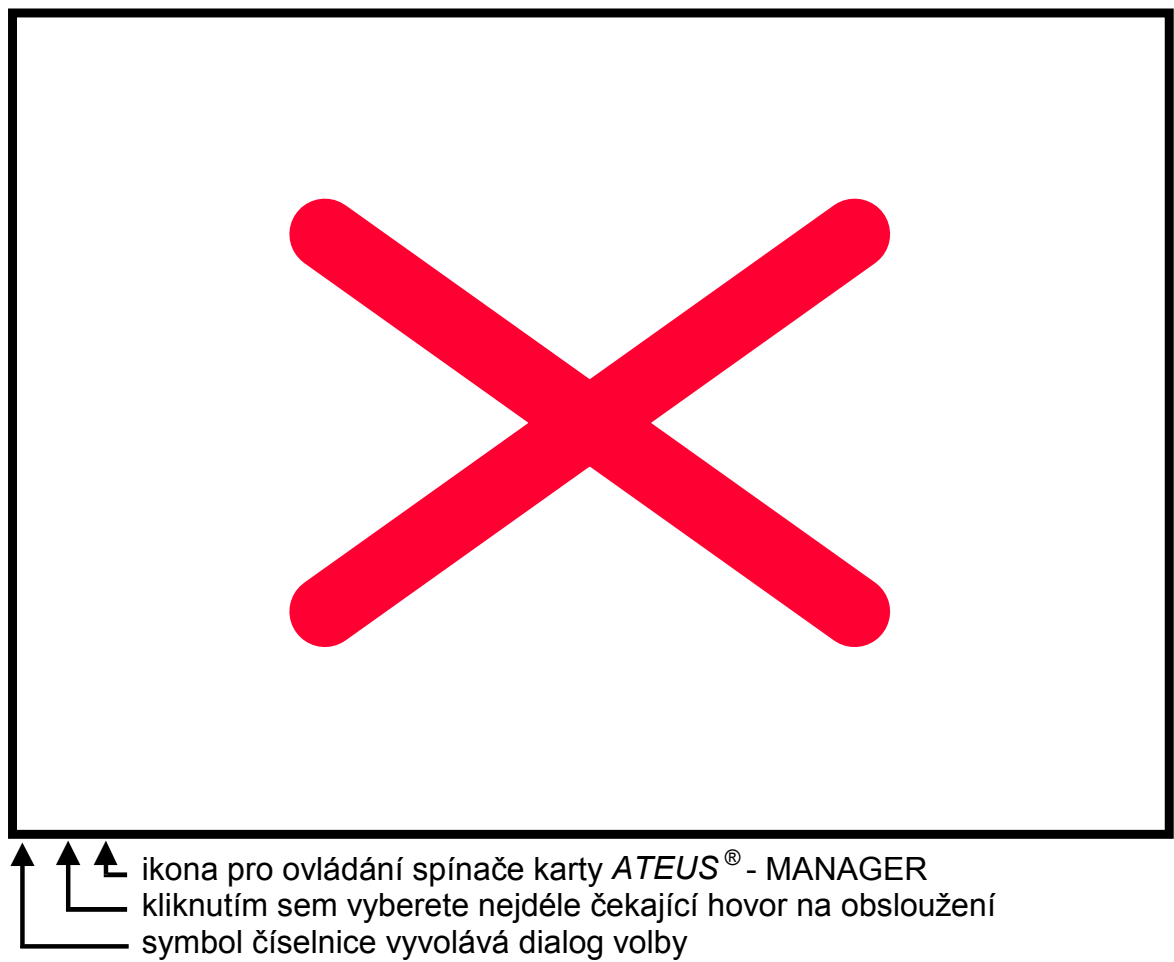

## <span id="page-9-0"></span>*2.3. Rozšiřující informace o linkách*

Vnitřním a vnějším linkám zobrazeným v oknech lze přiřadit ikonu případně i s pojmenováním. Toto nastavení lze provést v dialogu <Informace o lince>, který je dostupný po stisku pravého tlačítka myši na zvolené lince. Kromě tohoto přiřazení jsou zde zobrazeny i další informace o stavu linky.

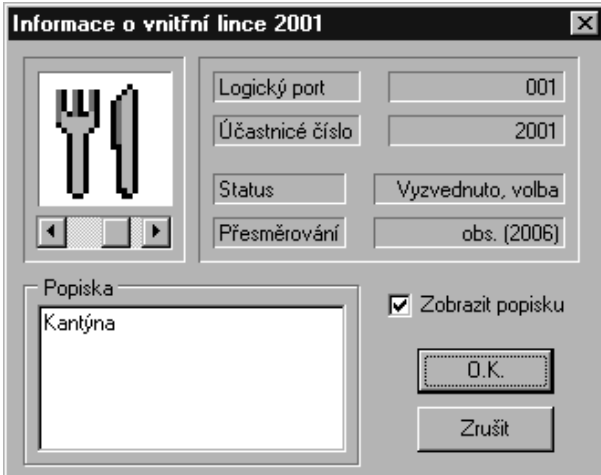

Ikona vybraná z nabídky je zobrazována v okně linek pokud je linka zavěšená. Jestliže linka hovoří, tak uživatelsky definovaná ikona je zobrazena v okně probíhajících hovorů. Volba <zobrazit popisku> zajistí zobrazení textu pod ikonou. Uživatelské nastavení ikon a popisky se uloží při ukončení programu.

TIP: je výhodné například u přenašečů veřejné sítě do popisky uvést jejich číslo, např. 61301111

## **3. Popis menu**

#### *3.1. Nabídka panel*

## **3.1.1. Skupina monitor**

Zobrazování je rozděleno do několika skupin, kde každá skupina má své vlastní zobrazovací okno. Tato skupina je přístupná z hlavního menu v sekci **Panel - Monitor**. Jednotlivé skupiny jsou následující.

Skupina VNITŘNÍ LINKY - zobrazuje stavy vnitřních linek na ústředně

Rozlišujeme následující stavy vnitřní linky (v závorce je uvedena barva ikony):

- vnitřní linka je zavěšena (šedá, místo této ikony bývá zobrazována uživatelská ikona, pokud je nastavena)
- 

September 1979

کی

- linka je zvednuta, probíhá volba (zelená)
- zvoní od jiné vnitřní linky (zelená s klepajícím se sluchátkem)
- hovoří (zelená)
- linka je blokována pro příchozí hovory (světlemodrá)
- zvoní od vnější linky (žlutá s klepajícím se sluchátkem)
- linka je přidržená (šedá)
- $\bigoplus_{22}$
- linka je zaparkována (šedá)
- 
- přechodový status (fialová)
- 
- nezavěšená linka bez proudu (červená)

U ikon je barevnou tečkou zobrazen typ přesměrování:

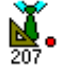

- červená přesměrování vždy
- 
- žlutá přesměrování při obsazené lince
- 
- zelená při nebere znamená, že je linka přesměrována
- bledě modrá přesměrování při nebere a při obsazení
	- fialová následuj mne
- tmavá modrá baby call
	- šedá přesměrování na hlasovou poštu

Skupina VNĚJŠÍ LINKY - zobrazuje stavy veřejných linek. Skupina PRIVÁTNÍ LINKY - zobrazuje stavy privátních linek. Program rozlišuje tyto stavy vnějších a privátních linek:

- vnější linka je v klidu (šedý telefon)
- ℰ

4

 $\frac{1}{\sqrt{37}}$ 

 $\bigcirc$ <sub>USS</sub>

- příchozí zvonění bez odezvy na vnitřních linkách (šedý telefon s klepajícím se sluchátkem)
- příchozí zvonění s odezvou (zelený telefon s klepajícím se sluchátkem)
- vnější linka hovoří (zelený telefon)
- přechodový status (fialový telefon)
- čeká na provolbu DISA nebo detekci FAXU
- vnější linka je přidržená
- vnější linka je zaparkovaná
- je blokována pro odchozí hovory (světlemodrý telefon)
- linka má poruchu bez proudu (červený telefon)
- FRONTY zobrazuje všechna volání čekající ve frontě na obsloužení na lince MANIP
- SKUPINY zobrazuje stav všech skupin (den/noc)

<span id="page-11-0"></span>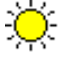

skupina se nachází v režimu DEN

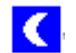

skupina se nachází v režimu NOC

PARKOVIŠTĚ - zobrazuje stav všech parkovišť

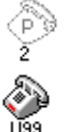

- parkoviště je prázdné

- na parkovišti je zaparkována konkrétní linka

HOVORY - zobrazuje probíhající hovory

V tomto okně jsou zobrazeny probíhající hovory, které jsou řazeny podle pořadí jejich uskutečnění.

Na lince hovoru je zobrazena informace o užité sběrnici, po které probíhá hovor, dále čas hovoru a nakonec seznam hovořících linek. Linky na řádce jsou řazeny od původce hovoru. Ikony vnitřních linek představují ikony stavu klid použité v okně vnitřních linek. I zde je zobrazována uživatelsky definovaná ikona, pokud je k dané lince přiřazena.

SPÍNAČE - zobrazuje stav všech universálních spínačů

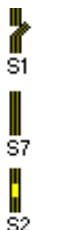

- spínač je rozepnut

- spínač je trvale sepnut

- spínač je dočasně sepnut (sepnutí trvá jen do zavěšení linky, která sepnutí vyvolala)

## **3.1.2. Skupina diagnostika**

Tato skupina je přístupná z hlavního menu v sekci **Panel - Diagnostika**. Sekce **Diagnostika** má ještě několik dalších podsekcí.

DESKY - zobrazuje status všech instalovaných desek v ústředně ZAŘÍZENÍ - zobrazuje status všech zařízení instalovaných v ústředně NAPÁJENÍ - zobrazuje status síťového napájení ústředny a stav baterie

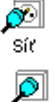

- výpadek sítě 230 V, ústředna je napájena z akumulátorů

- napájení ze sítě v pořádku

<span id="page-12-0"></span>Stavy baterií jsou následující:

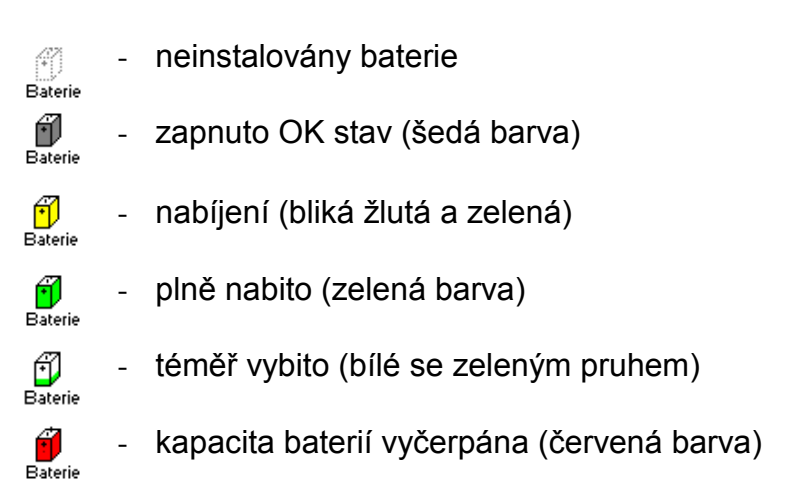

#### **3.1.3. Skupina Manip ovládání**

Skupina je přístupná z hlavního menu v sekci **Panel - Manip Ovládání**. Toto okno zobrazuje všechna funkční tlačítka pro ovládání Manipu.

#### **3.1.4. Skupina Účet**

Skupina je přístupná z hlavního menu v sekci **Panel - Účet**. Toto okno zobrazuje účtovací řádky on-line načtené z ústředny. Tyto účtovací řádky nenesou informaci o ceně hovoru. Pro přehledné rozúčtování Vašich telefonních nákladů se u Vašeho obchodníka informujte na účtovací software.

#### **3.1.5. Skupina Seznam**

Skupina je přístupná z hlavního menu v sekci **Panel - Seznam**. Toto okno představuje seznam všech vnitřních linek s takovým zobrazením, že je vidět jak číslo linky, tak jeho popiska. Seznam lze řadit podle popisky a podle čísla vnitřní linky. V seznamu jsou vidět všechny vnitřní linky bez ohledu na zvolenou viditelnost ve vlastnostech okna vnitřních linek. Z hlediska spojování je linka zobrazená v tomto okně rovnocenná s linkou zobrazenou v okně vnitřních linek a lze tedy například přepojit na požadovanou vnitřní linku kliknutím do příslušného řádku v okně "Seznam".

#### **3.1.6. Příkaz Restart**

Povel slouží k novému načtení informací z ústředny. Je výhodné jej použít např. při podezření na chybné zobrazování informací na monitoru po krátkodobých výpadcích napájení.

### <span id="page-13-0"></span>*3.2. Nabídka sestavy*

#### **3.2.1. Předdefinované sestavy**

V programu jsou předdefinovány 3 sestavy rozložení oken na obrazovce:

- Monitor otevře všechna okna ze skupiny monitor a přehledně je uspořádá.
- Spojovatelka otevře všechna okna potřebná pro spojovatelku a přehledně je uspořádá.
- Diagnostika otevře všechna okna ze skupiny Diagnostika a přehledně je uspořádá.

#### **3.2.2. Definice vlastních sestav**

Pokud si nějakým způsobem rozložíme okna na pracovní ploše, je možné jejich rozmístění uložit pod jménem povelem **Sestavy - Uložit sestavu**. Všechny takto uložené sestavy budou přidány do **Menu - Sestavy** a bude je tedy možné kdykoli pod jejich názvem vyvolat. Pořadí jednotlivých položek sestav v nabídce je možné upravit zvolením položky **Sestavy - Uspořádat sestavy**.

## **4. Funkce pravého tlačítka**

Stisknutím pravého tlačítka myši v libovolném okně mimo ikonu jsou k dispozici parametry příslušného okna. Tato nastavení již byla popsána výše.

Pokud ale stiskneme pravé tlačítko myši přímo na ikoně, jsou k dispozici kromě nastavení vlastností okna a případně ikony různé funkce pro spojování podle typu přenašeče.

#### *4.1. Vnitřní linky*

Pokud nehovoříte, jsou k dispozici následující možnosti:

- zavolat na linku (je-li volná)
- upozornit do hovoru (je-li v hovoru)
- přerušit hovor (je-li v hovoru)
- odpojit z konference (hovoří-li v konferenci)
- napojit se do hovoru (je-li v hovoru)
- převzít zvonění

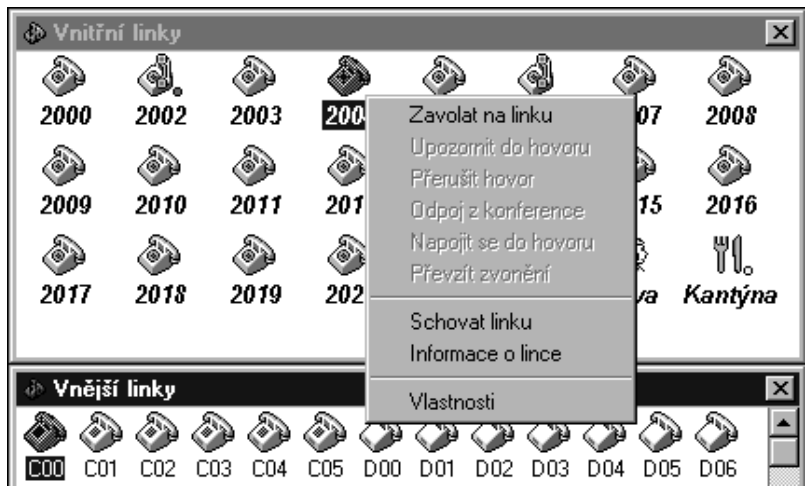

## <span id="page-14-0"></span>*4.2. Vnější a privátní linky*

Zde jsou na pravé tlačítko myši k dispozici funkce:

- převzít zvonění
- kontrolní vyzvednutí (kontrolní vyzvednutí lze provést i dvojklikem na ikonu přenašeče v klidovém stavu)

## *4.3. Probíhající hovory*

Stejně jako u vnitřních linek je i zde možnost funkcí:

- upozornit do hovoru
- přerušit hovor
- odpojit z konference
- napojit se do hovoru

## *4.4. Parkoviště*

Pro parkoviště přichází v úvahu pouze dvě funkce:

- zaparkuj
- odparkuj

#### *4.5. Režim DEN/NOC*

V okně zobrazujícím režim DEN a NOC jednotlivých skupin je možné pravým tlačítkem tyto stavy měnit. Možnosti jsou patrné z obrázku.

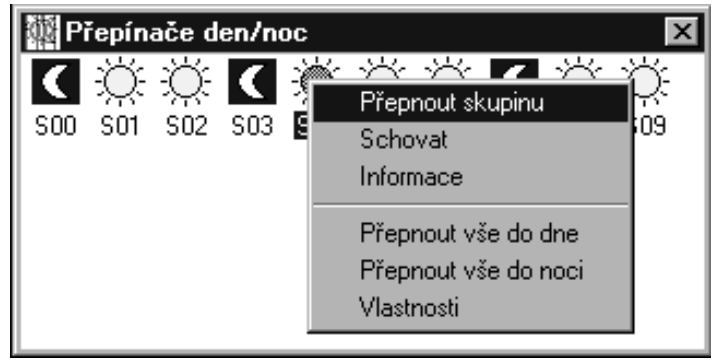

## **5. Jak nejlépe Manipovat**

Předpokládejme, že je program spuštěný, okna na obrazovce jsou rozmístěná, obsluha pohodlně sedí a začíná běžný provoz.

Upozornění: funkce popsané v následujících kapitolách nemusí být u některých linek programem ústředny povoleny a proto se například ani Manip nebude moci napojit do hovoru zcela libovolné lince.

### <span id="page-15-0"></span>*5.1. Kde jsou vidět příchozí volání?*

Volání na spojovatelku se objevují v okně nazvaném "Fronta na linku Manip". Příchozí hovor se v tomto okně zobrazí jako telefonek s popiskou, která uvádí o koho nebo jaký vnější přenašeč se jedná. Současně začne počítač informovat o tomto volání také akusticky. Tento hovor lze jednoduše převzít stiskem klávesy "mezerník" nebo dvojklikem myší na ikonu. Třetí možností je kliknutí na ikonu telefonu ve spodní status-line programu. Nyní lze již s volajícím hovořit.

## *5.2. Základní funkce pro přepojování*

Pokud hovoříte a chcete pouze zavěsit, učiníte tak stiskem klávesy "mezerník" nebo kliknutím na ikonu telefonu ve spodní status-line.

Přepojení na zvolenou vnitřní linku se provede dvojklikem na ikonku linky v okně "vnitřní linky". Nyní jsou opět k dispozici 2 možnosti. Můžete počkat až se volaný přihlásí, informovat jej o volajícím a pak teprve přepojení dokončit zavěšením. Nebo zavěsíte rovnou, aniž vnitřního účastníka upozorníte, koho mu přepojujete.

*Shrnutí 1: Příchozí hovor zobrazený v okně "Fronta na linku Manip" se vyzvedne "mezerníkem" nebo dvojklikem myši.*

#### *Shrnutí 2: Hovor který vedete, lze přepojit dvojklikem myši na vnitřní linku. Zavěsit lze ihned nebo po přihlášení volaného.*

Jestliže je požadován hovor na účastníka, který je obsazen, lze dvojklikem přepojit i na obsazenou linku. Můžete vyčkat na uvolnění volaného účastníka a přepojit mu hovor až potom, nebo ihned zavěsit. Ústředna Vám hovor sama vrátí (opět do okna "Fronta na linku Manip"), pokud volaný do určité doby nezavěsí.

#### *Shrnutí 3: Přepojit se zavěšením lze i na linku, která je obsazená.*

Může se stát, že si při přepojení vzpomenete, že žádaný účastník již není přítomen. Jste tedy v situaci kdy volající čeká na spojení a vy marně vyzváníte nebo čekáte na uvolnění obsazené linky. Pak stiskem klávesy F2 nebo kliknutím na tlačítko <F2 - Návrat> se vrátíte k původnímu hovoru.

#### *Shrnutí 4: Jeden hovor máte přidržený, druhý vedete nebo marně vyzváníte. Pak tlačítko <F2 - Návrat> slouží k návratu k původnímu hovoru.*

Při silném provozu se do okna "Fronta na linku Manip" řadí za sebou mnoho volání. Klávesou "mezerník" nebo kliknutím na telefon ve status-line automaticky vyzvedáváte nejdéle čekající hovor. Myší ale můžete vybrat libovolného účastníka a převzít přednostně jakékoli čekající volání. Také se může stát při velkém množství příchodů, že nestihnete vše převzít a volající zavěsí dříve. Pak ještě několik sekund po ukončení příchozího vyzvánění jste o tom informováni ikonkou telefonu v okně "Fronta na linku Manip" – ta je ale vysvícena fialovou barvou. Pokud takto zůstala neobsloužena vnitřní linka, můžete na ní kliknout a budete automaticky spojeni.

#### *Shrnutí 5: Výběrem myší lze některá příchozí volání upřednostnit.*

#### *Shrnutí 6: Neobsloužený hovor zůstává ještě chvíli zobrazen fialovou barvou.*

### <span id="page-16-0"></span>*5.3. Převzetí cizího vyzvánění*

Vidíte-li na obrazovce, že například nějaký vnější nebo privátní přenašeč marně vyzvání, stačí na něj kliknout a tím si tento hovor převezmete. Stejným způsobem můžete převzít i vyzvánění z jiné vnitřní linky. Takto vytvořený hovor lze již standardním způsobem přepojit, zaparkovat, zavěsit atd.

#### *5.4. Služby pro komfortní ovládání*

Při běžném provozu velmi rychle oceníte možnost parkování. Jedná se o odložení účastníka na jakési "parkoviště" kde slyší hudbu pro zpříjemnění čekání a DELTA - MANIP se uvolní pro další práci. Zaparkovat hovor lze dvěma způsoby. První způsob zaparkuje na první volné parkoviště stiskem tlačítka <F3 - Zaparkuj>. Pokud máte otevřené okno parkovišť, pak se tam zaparkovaný hovor objeví. Druhý způsob zaparkování spočívá v kliknutí na nějaké volné parkoviště. Tímto způsobem zaparkujete přímo na zadané parkoviště.

Chcete-li odparkovat konkrétní hovor, klikněte myší na příslušné parkoviště. Chceteli odparkovat hovor z nejnižšího čísla parkoviště, můžete použít také klávesu <F4 odparkuj>. Službu odparkování můžete provést pouze tehdy, pokud je linka Manipu zavěšená (zafrontované hovory nevadí).

*Shrnutí 7: Parkovat a odparkovávat lze přímo kliknutím na příslušné parkoviště nebo pomocí tlačítek na panelu "ovládání Manipu".*

Další službou pro přepínání mezi hovory je tlačítko <F5 - Střídání>. Tato funkce je přístupná pouze tehdy, jestliže máte jeden hovor přidržený a druhý hovor vedete. Stiskem této klávesy oba účastníky prohodíte – ten, který byl přidržený bude s Vámi hovořit a ten, se kterým jste hovořil, dostane hudbu.

Tlačítko <F7 - vrátník> se používá v případě, že hovoříte s návštěvou u elektronického vrátníka a chcete jí otevřít dveře.

Pro rychlé přepojení právě vedeného hovoru na Fax slouží tlačítko <F9 - Fax>. Výhodou je, že nemusíte hledat vnitřní linku faxu v okně vnitřních linek.

#### *5.5. Diář*

Jako jmenný telefonní seznam slouží pro každého uživatele jeho individuální diář. Je dostupný po stisku tlačítka <F12 - Diář> a je automaticky setříděný podle abecedy. Do diáře lze uvádět čísla vnitřních, privátních a vnějších účastníků. Uvádí-li se do diáře číslo vnějšího účastníka, musí být vždy na prvním místě uvedeno číslo náběhu na vnější linku (standardně 0). Po kliknutí na takovýto záznam se automaticky provede požadované volání.

K zadání nového záznamu do diáře slouží tlačítko <Přidat záznam>. Po jeho stisku se objeví dialog pro zadání jména a čísla. Smazání označeného záznamu se provede tlačítkem <Smazat záznam> a k úpravě položky slouží tlačítko <Editovat záznam>.

Volbu záznamu z diáře lze provést kliknutím na příslušný řádek nebo klávesou ENTER, či tlačítkem <Vytočit číslo> v případě, že je nějaký řádek označený.

V diáři lze rychle vyhledávat i stisknutím několika prvních písmen hledaného jména. Veškeré provedené změny v diáři (zápis, zrušení, opravy) se uloží automaticky při ukončení programu, ale pouze za předpokladu že máte povoleno ukládat nastavení.

## <span id="page-17-0"></span>*5.6. Jak volá Manip*

Potřebuje-li manipulantka zavolat nějakého vnějšího účastníka kterého nemá v Diáři, pak si musí vyvolat na obrazovku dialog pro zadání čísla. Jedním ze způsobů je kliknutí na ikonku číselnice ve spodní "status line" Manipu. Druhý způsob spočívá ve stisknutí tlačítka <F10 - volba>. Pozor - funkční klávesa F10 může být v nastavení programu zaměněna za libovolnou kombinaci kláves! Poslední a nejjednodušší možností je mít povolenou volbu "Numerické klávesy" v *sekci* **Nastavení - Obecné**. Stisknutím první číslice na numerické klávesnici se automaticky objeví dialog pro zadání čísla. Pro zopakování naposledy voleného čísla slouží tlačítko <F8 - Redial>.

## *5.7. Zprostředkování hovorů*

Manipulantka může být také požádána, aby zprostředkovala hovor někomu, kdo nemá například potřebné oprávnění. Jestliže tedy vyzvedne hovor s požadavkem na zprostředkování vnějšího hovoru, vyvolá dialog "volby" a do něj napíše požadované číslo nadiktované od účastníka. Volajícímu je třeba sdělit, ať nepokládá telefon. Poté může manipulantka stisknout klávesy <Shift> + <Enter>. Tím volající dostane hudbu a proběhne volba do veřejné sítě. Manipulantka ani nemusí čekat na vyzvednutí volaného vnějšího účastníka a může zavěsit.

Pokud ale manipulantka nejprve volá přímo účastníka veřejné sítě a až po navázání spojení předává hovor vnitřnímu účastníkovi, musí nejprve vyčkat přihlášení volaného a potom tento hovor přepojit -stejným způsobem jako u přepojování příchozího hovoru.

## *5.8. Napojování a upozorňování do hovoru*

Aby se manipulantka mohla někomu napojit do hovoru, musí mít zavěšeno. Poté kliknutím na zvolenou vnitřní linku v okně vnitřní linky nebo v okně probíhajících hovorů dojde k napojení do hovoru. Zavěšením samozřejmě napojený hovor opouští. Další možností je stisknout na zvolené vnitřní lince pravé tlačítko myši a ze seznamu vybrat volbu "Napojit se do hovoru". Podobná služba, která dostupná na pravém tlačítku myši, je upozornění do hovoru, což způsobí krátké upozorňující pípnutí do hovoru na zvolené vnitřní lince.

Představme si například, že manipulantka přijme hovor, který je velmi důležitý pro někoho, kdo právě hovoří. Může například odložit hovor na parkoviště a poté napojit do hovoru vnitřní linky na kterou čeká onen důležitý hovor. Účastníkovi pak už jenom oznámí číslo parkoviště na kterém si hovor vyzvedne. Další možností je hovor přepojit se zavěšením na obsazenou linku a napojením do hovoru pouze oznámit, ať účastník co nejrychleji ukončí svůj hovor. Ten po zavěšení začne okamžitě vyzvánět a když vyzvedne, automaticky dostane přepojený hovor.

## *5.9. Ukončení hovoru*

Manipulantka může dokonce ukončovat vnitřním účastníkům jejich hovory. Pravým tlačítkem myši na zvolené lince rozbalí nabídku. Pod volbou "přerušit hovor" se skrývá funkce, která ukončí vnitřní lince právě vedený hovor. Ukončená linka poté dostává obsazovací tón. Podobná funkce je "vyřaď z konference", která odpojí účastníka z konference.

#### <span id="page-18-0"></span>*5.10. Konference*

Pokud manipulantka vytváří konferenci, může s výhodou použít tlačítko <F11 - Konferuj>. Hovoří-li s jedním účastníkem a druhý účastník je přidržený, stiskem tohoto tlačítka se všichni spojí do konference.

## **6. Manipulace s okny**

Manipulace s okny se provádí standardním způsobem Windows. Položka menu "Okno" umožňuje poskládat okna do kaskády, do dlaždic, nebo je všechny zavřít. V této položce jsou také vidět všechna aktuálně zobrazená okna.

Rozložení oken se uloží při ukončení práce s programem nebo si vytvořené rozložení oken uložte do vlastní sestavy.

## **7. Seznam funkčních kláves**

- F2 Přidrží nebo se vrátí k přidrženému hovoru
- F3 Zaparkuje na nejbližší volné parkoviště
- F4 Odparkuje z nejnižšího parkoviště
- F5 Střídá hovor
- F6 Sepne/vypne magnetofon
- F7 Vyšle povel vrátníku pro otevření dveří
- F8 Redial
- F9 Přepne na FAX
- F10 Volba vyvolá dialog pro volbu čísla (tuto funkci lze přeprogramovat i na jiné klávesy)
- F11 konferuj
- F12 diář

*Výrobce si vyhrazuje právo na úpravy výrobku oproti předložené dokumentaci, které povedou ke zlepšení vlastnosti výrobku.*

*Výrobek používejte v souladu s návodem pro účely, pro které byl navržen a vyroben. Po uplynutí životnosti výrobku nebo jeho částí likvidujte tyto předměty v souladu s platnými předpisy pro ochranu životního prostředí.*